1.電子メールアカウント設定 (1) Mac Mail 4.2  $1/5$ 

1

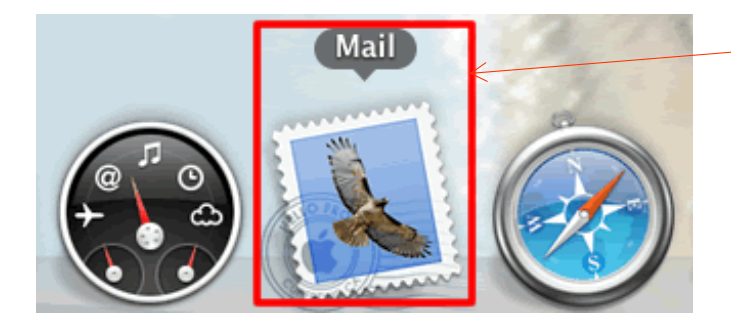

Dockの中にある「Mail」をクリックして 起動します。

\*Dockに「Mail」がない場合は、アプリ ケーションから「Mail」を起動します。

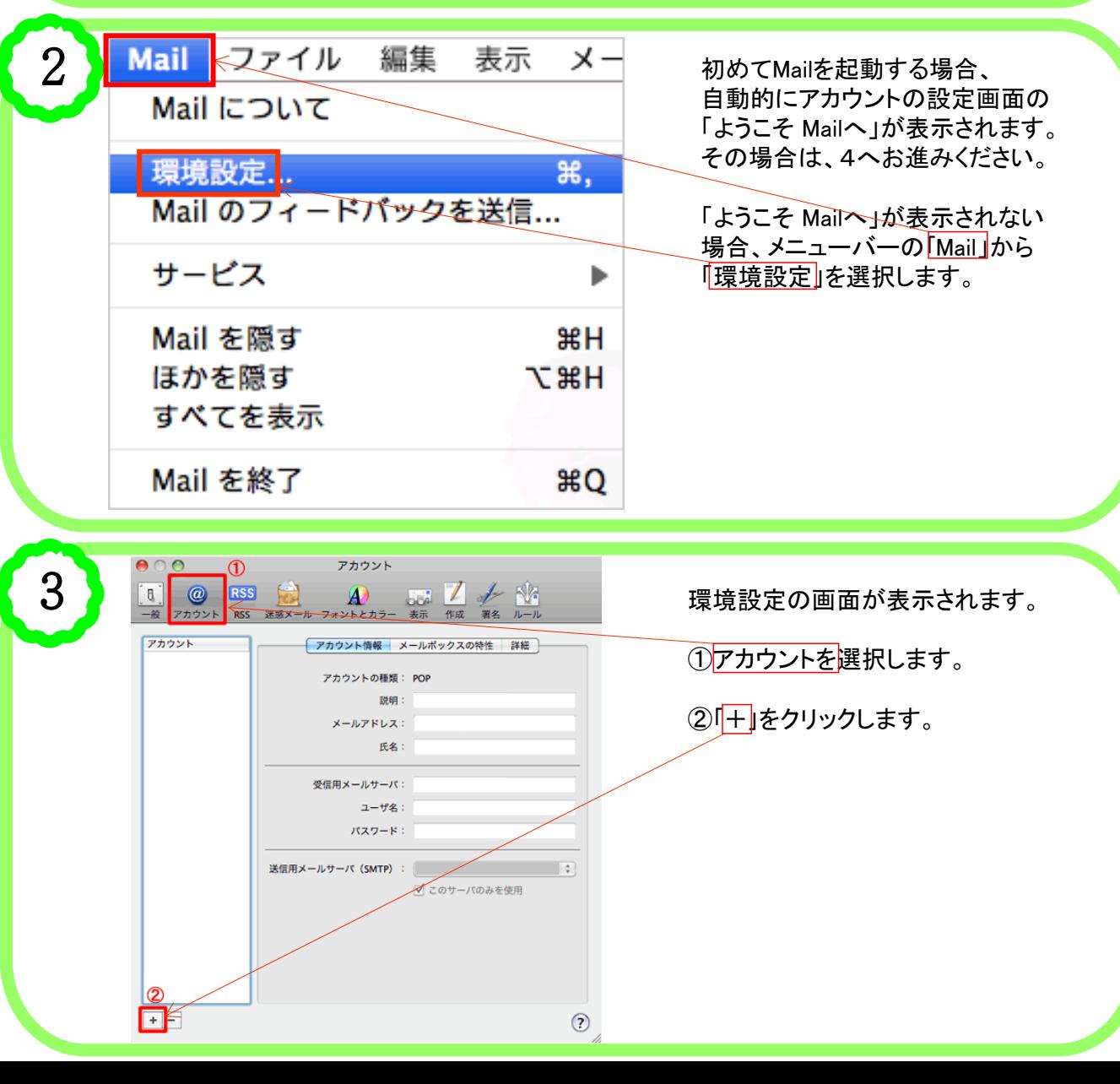

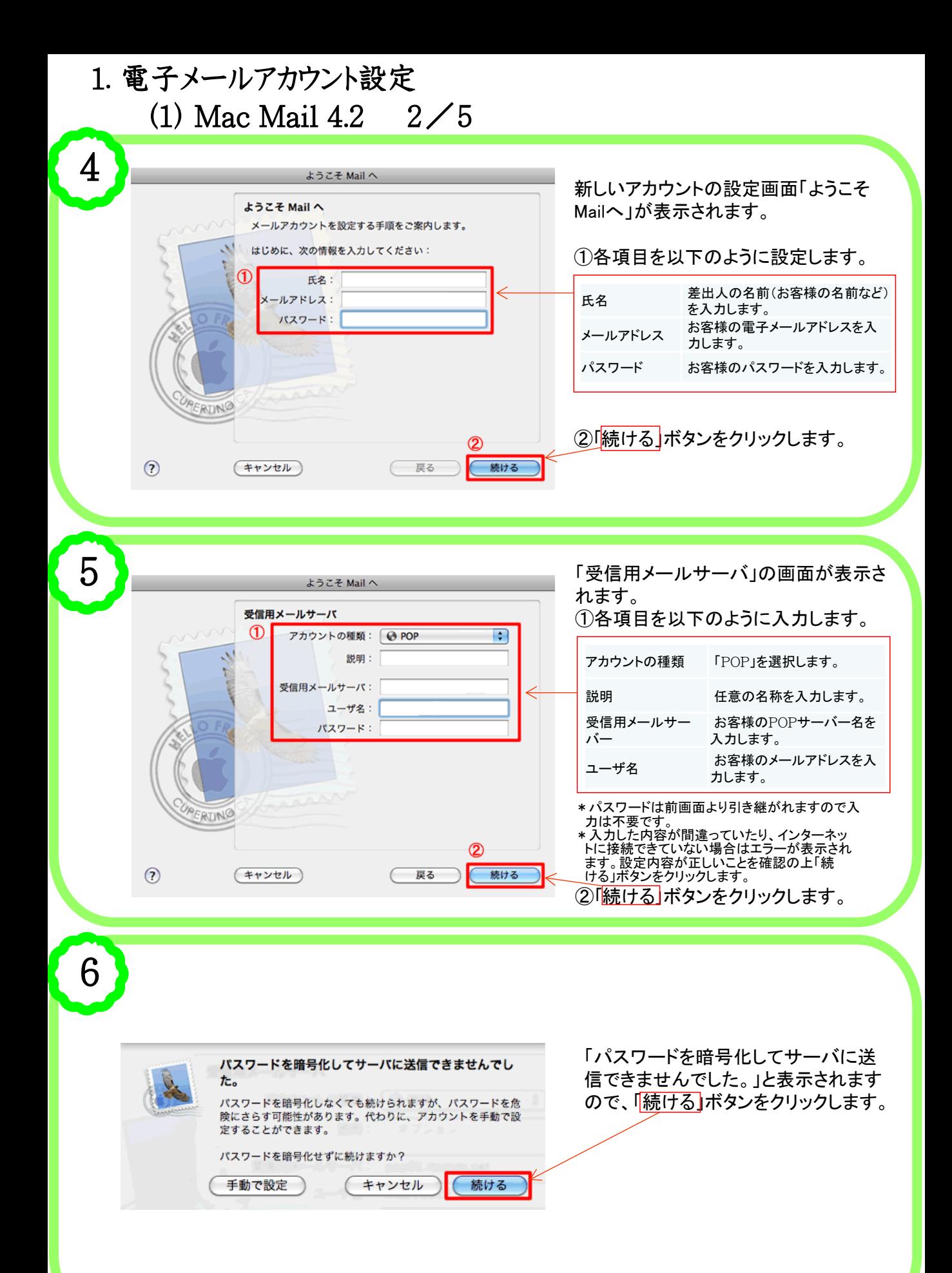

## 1.電子メールアカウント設定 (1) Mac Mail  $4.2 \quad 3 \angle 5$

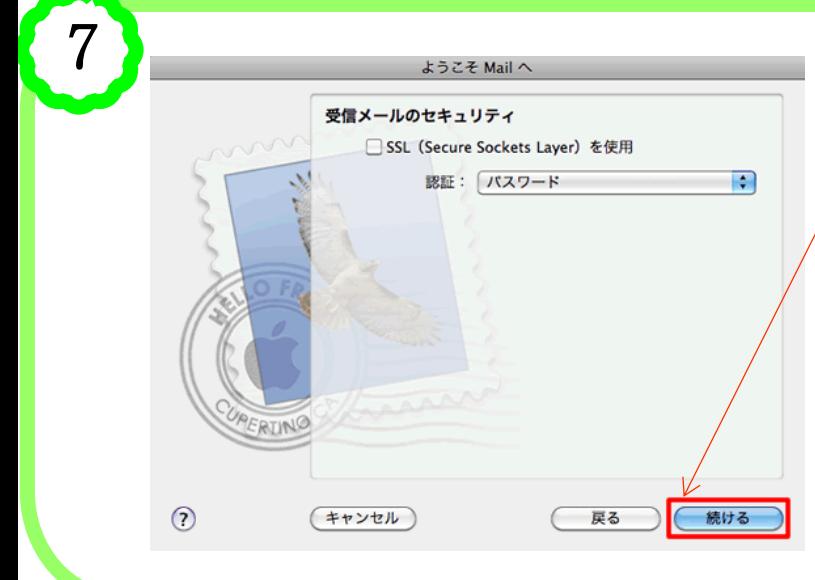

「受信メールのセキュリティ」の画面が 表示されます。 チェックは付けません。 「続ける」をクリックします。 「プロパティ」の画面が表示されます。

\*インターネットに接続した状態で設定 を行った場合はこの画面は表示されま せん。 次へお進みください。 「サーバー」タブをクリックします。

8 ようこそ Mail へ 「送信用メールサーバー」画面が表示さ れます。①各項目を入力します。 送信用メールサーバ ➀ 説明: 説明 任意の名称を入力します。 送信用メールサーバ:  $\left| \cdot \right|$  $\mathcal{E}$ 送信用メールサー お客様のPOPサーバー名を ■このサーバのみを使用 バー 入力します。 ■認証を使用 認証を使用 チェックを入れます。 ユーザ名: ユーザ名 お客様のメールアドレスを入 力します。 パスワード: パスワード お客様のパスワードを入力し ます。②「続ける」をクリックします。 RING \*このあと送信用サーバのチェックを行います。入力し た内容が間違っていたり、インターネットに接続できて  $\circledR$ キャンセル 戻る 続ける いない場合はエラーが表示されます。設定内容が正し いことを確認の上、「続ける」ボタンをクリックします。 9 「送信メールのセキュリティ」の画面が 表示されますので、何もチェックせず 送信メールのセキュリティ 「続ける」をクリックします。 □ SSL (Secure Sockets Layer) を使用 認証: パスワード  $\overline{\mathcal{L}}$  $\odot$ (キャンセル) 戻る 続ける

## 1.電子メールアカウント設定 (1) Mac Mail  $4.2 \frac{4}{5}$

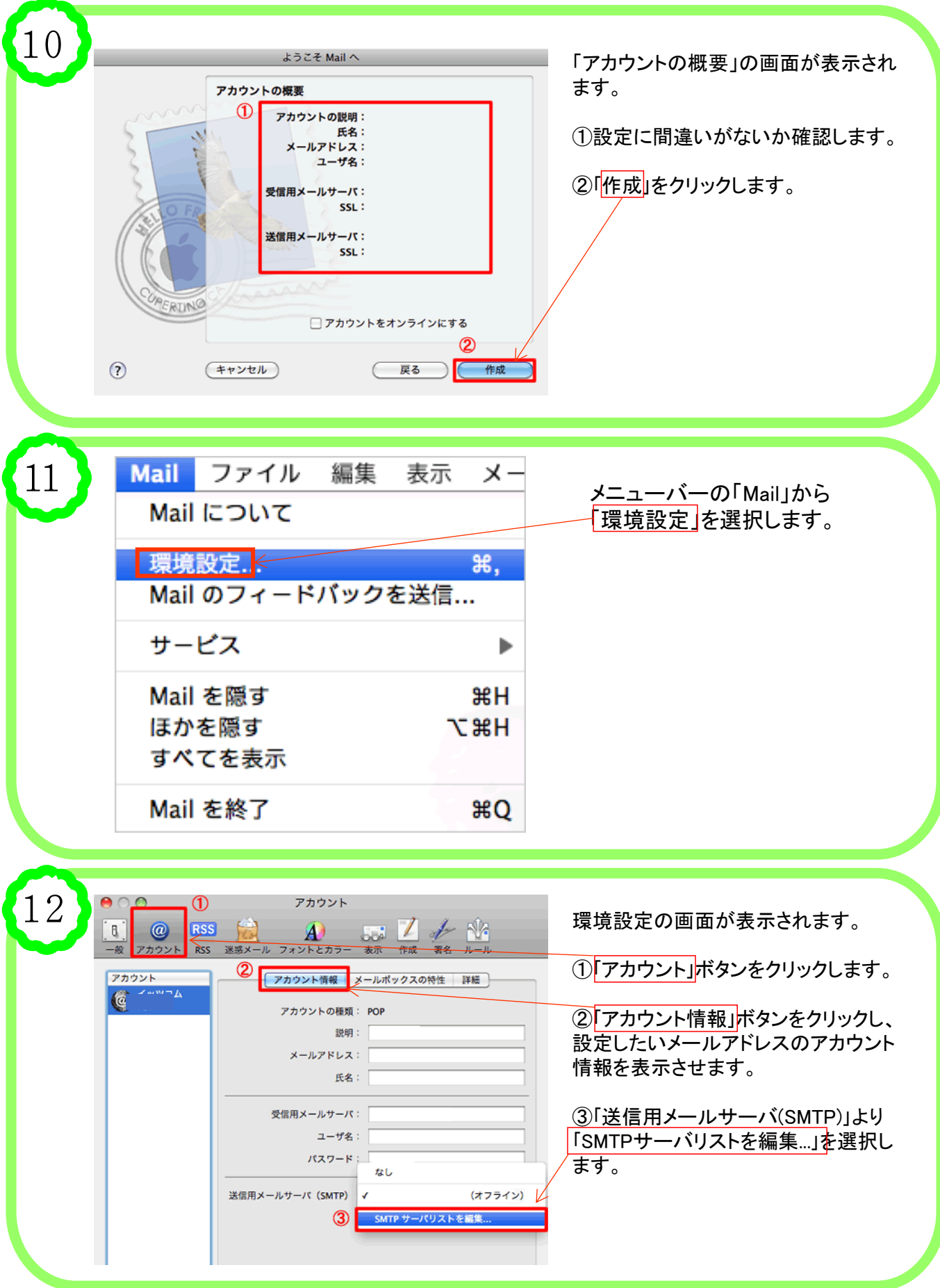

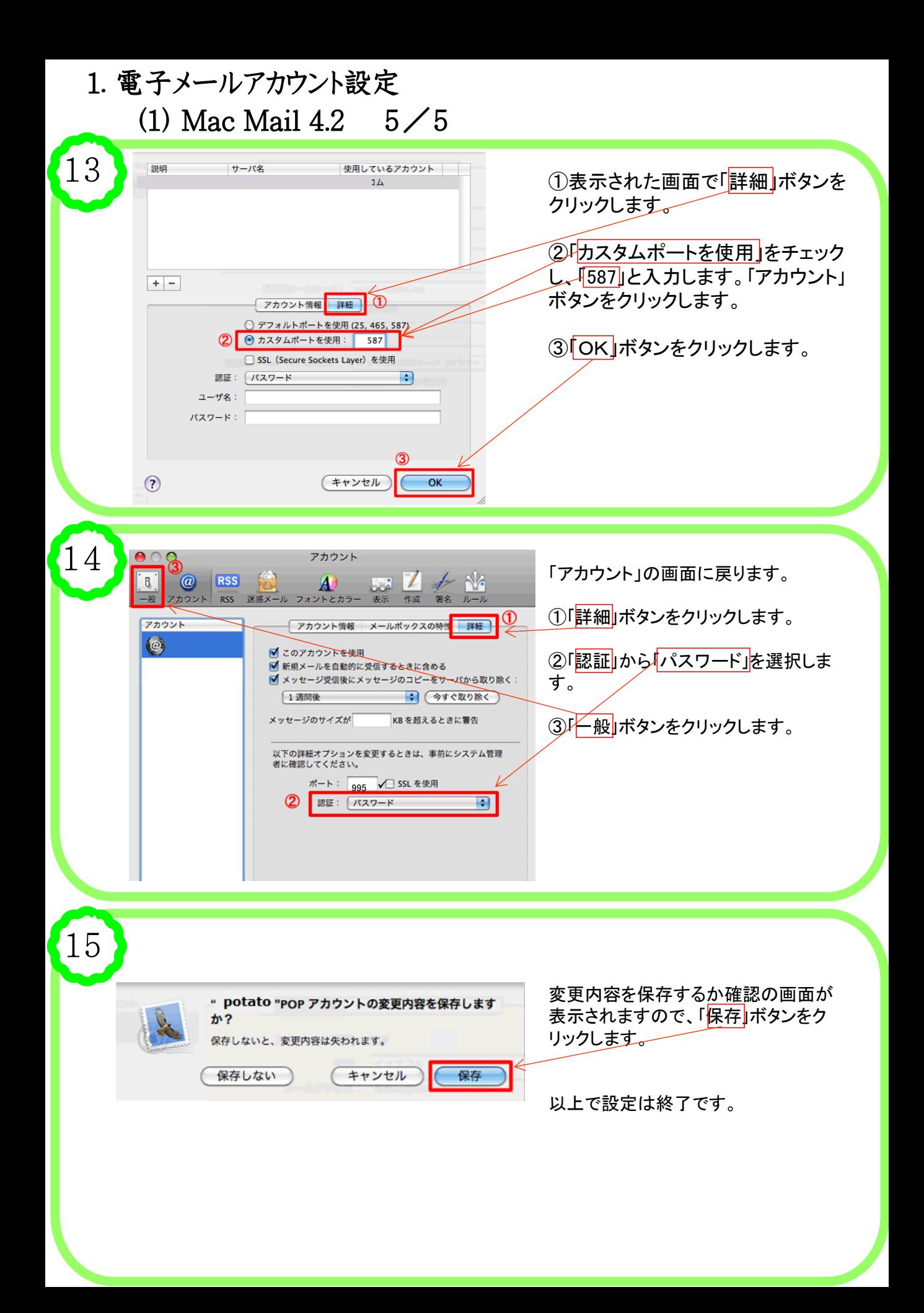